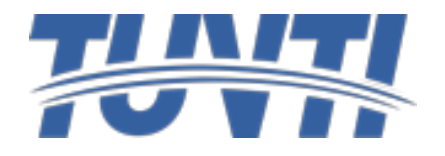

## دليل تعليمات كيفية البدء باستخدام المقررات الإلكترونية

**الدخول علىموقع معهد TUV للتدريب صفحةتسجيل الدخول للمتدربعن طريق الرابط**

# **https://tuvti.com.sa/ar**

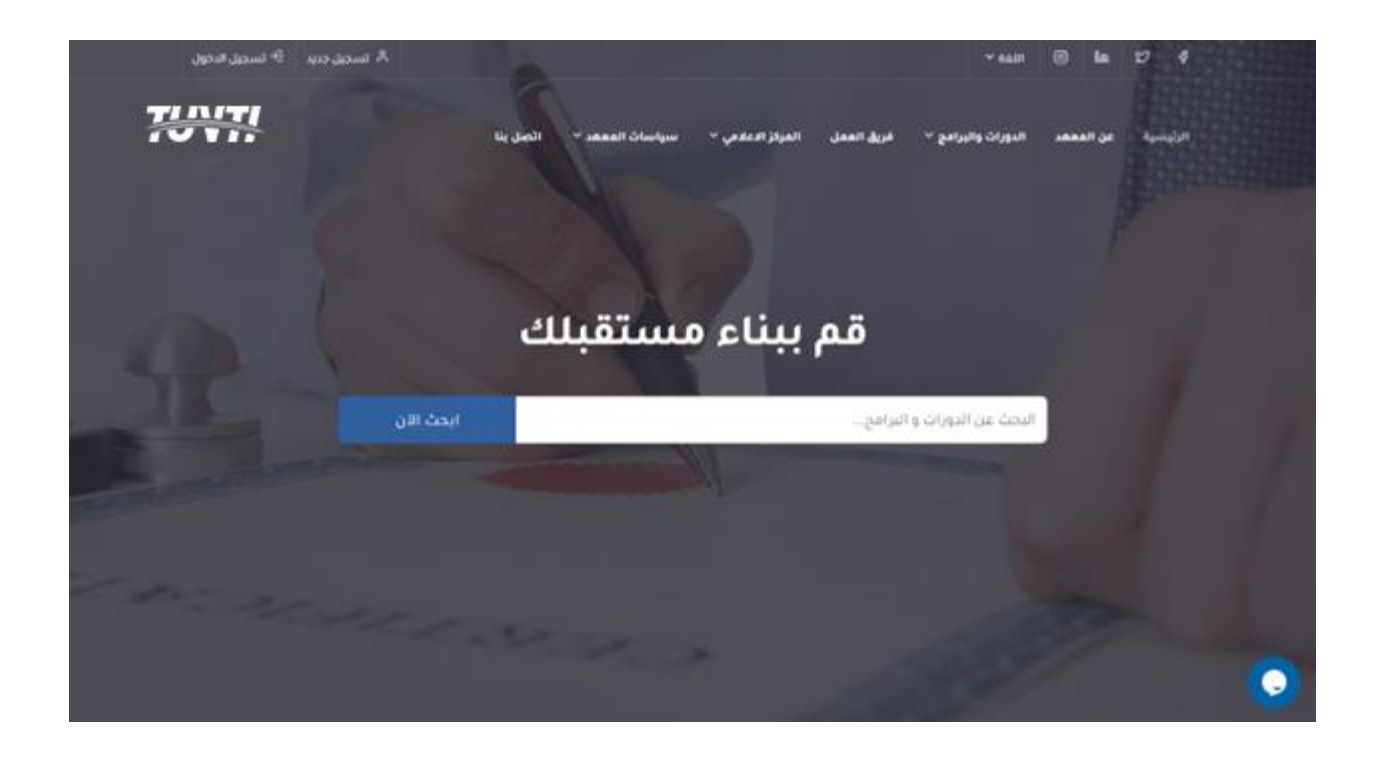

### **الضغط علىأيقونةتسجيل الدخول للمتدربثم الدخول علىاملوقع**

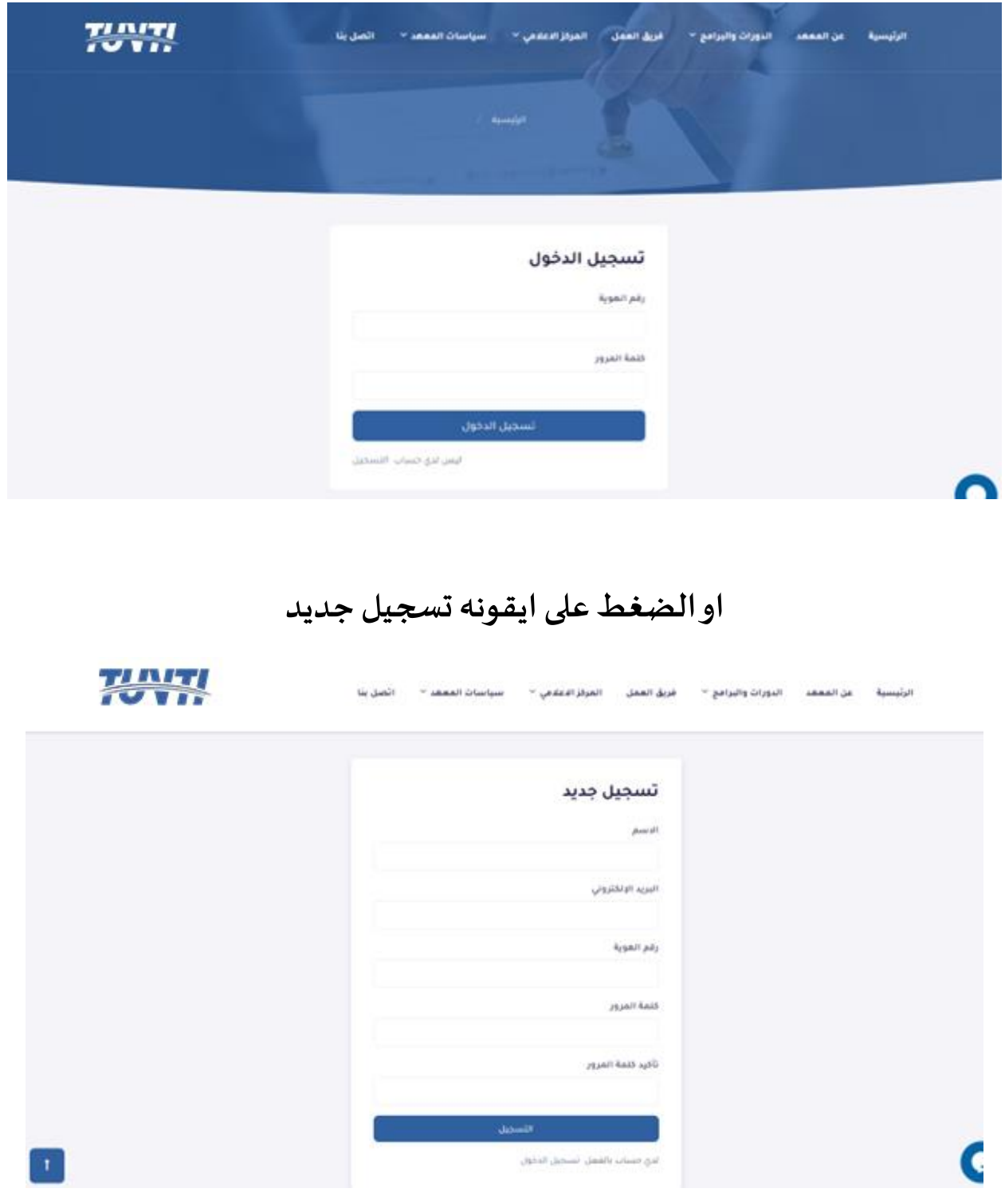

**بعد الدخول لحسابكالخاصبإمكانكتعديل بياناتكومشاهدةاالشعاراتأو استعراض الدورات التي تم االلتحاق بها من خانة الدورات الخاصة بي أو تصفح الدورات الخاصة باملعهد من خانة الدورات في االعلىوالتسجيل بها.**

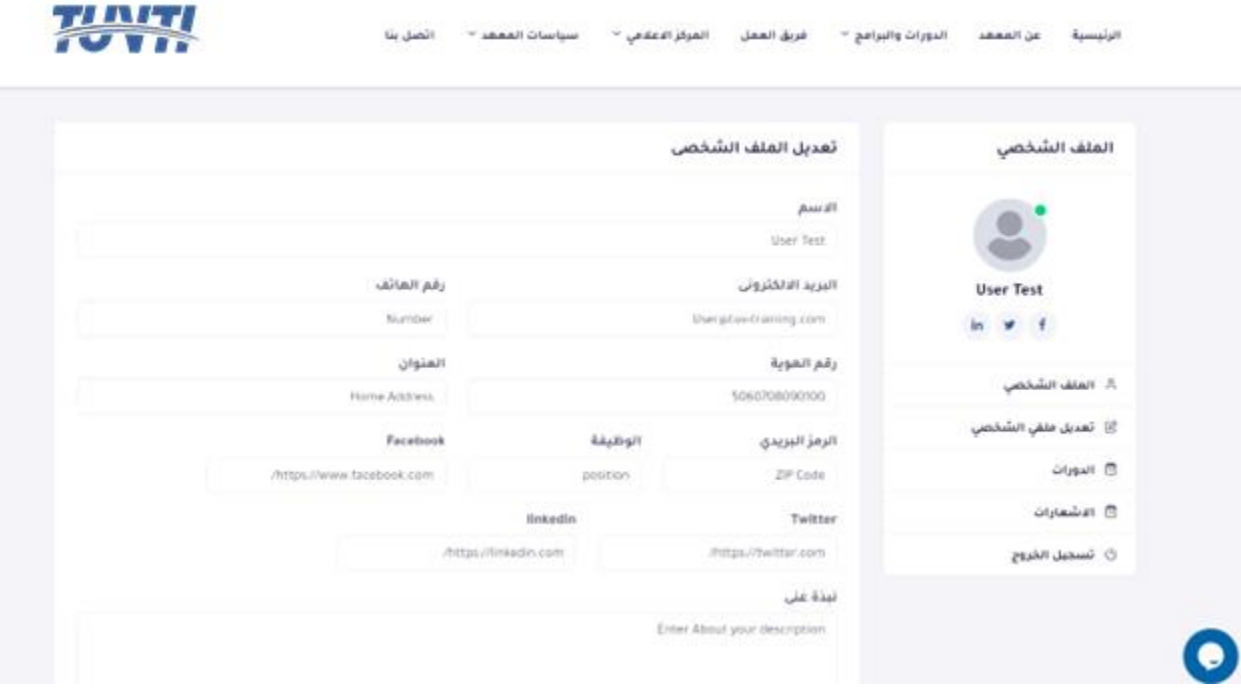

### **اما فى حالة التسجيل الجديد**

**فيتم التسجيل من صفحة التسجيل الجديد كما هو موضح فى االعلى و بعدها يتم استقبال بريد الكترونى لتفعيل الحساب الخاص بك** 

**وبعد الضغط على الرابط املرسل فى البريد يتم تفعيل حسابك بطريقة الية و كذلك تحويلك على صفحة امللف الشخص ى الخاصة بك لتتمكن من استكمال و تعديل بياناتكومشاهدةاالشعارات أو استعراض الدورات التي تم االلتحاق بها من خانة الدورات الخاصة بي أو تصفح الدورات الخاصة باملعهد من خانة الدورات في االعلى والتسجيل بها.**

### **بعد تسجيل الدخول اختيارايقونةالدوراتوالبرامج من االعلى ومن ثم الدورات املسجلة والضغط عليها**

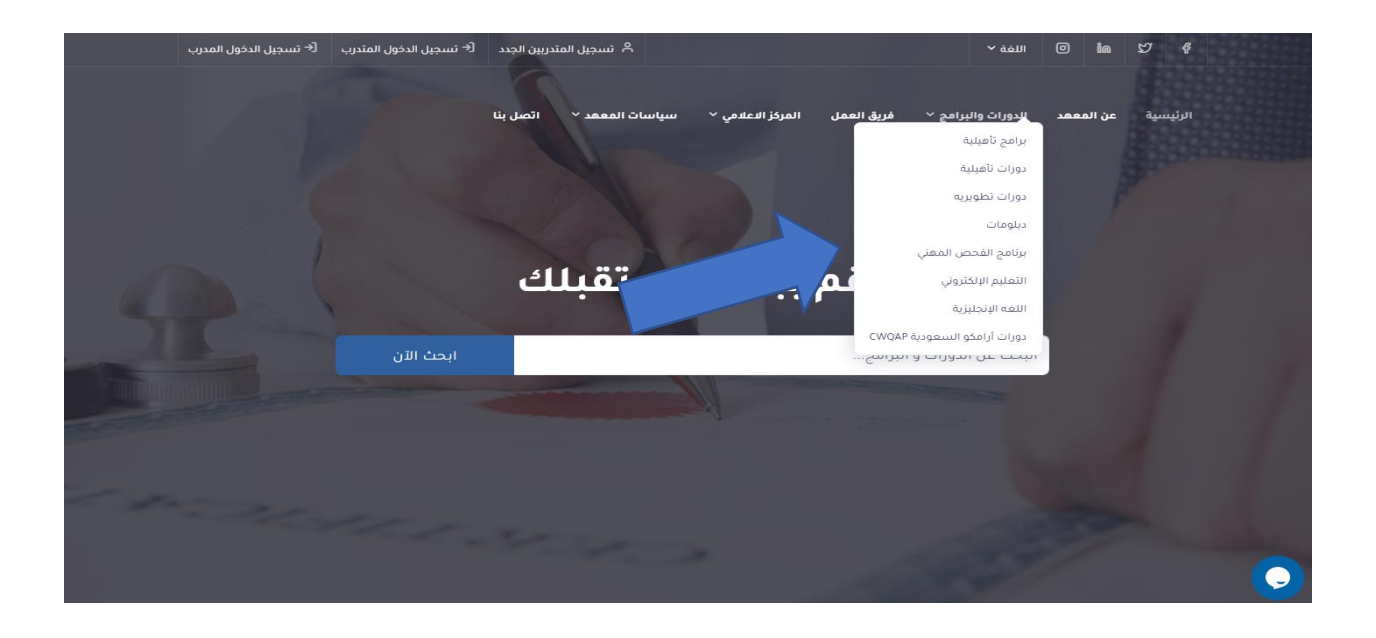

#### **يتم اختيارالدورةاملراد حضورهاوالضغط عليهاملعرفةالتفاصيل واالشتراكبها**

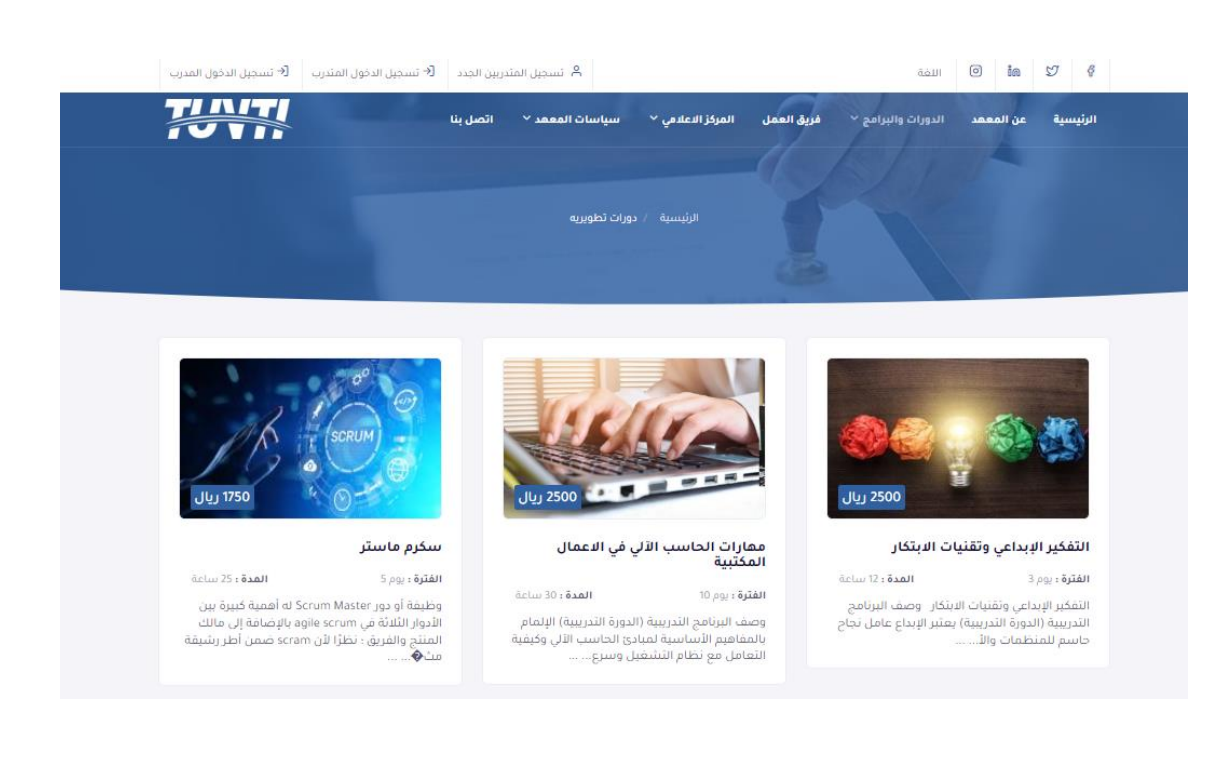

### **ويتمكن املدرب من قبول املتقدمين للدورةفى حالة عدم اكتمال العدد**

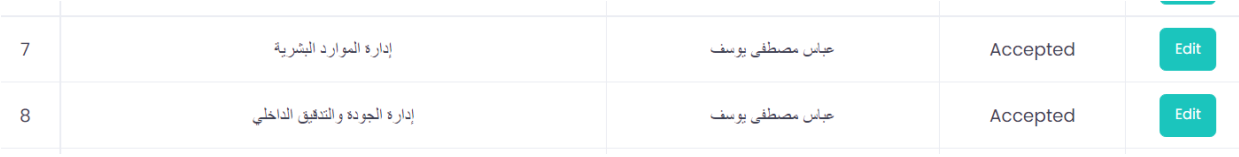

#### لتظهر الدورة فى حساب المدرب و ايضا يظهر الر ابط الخاص بالحضورو ارسال الواجبات على البريد و استلامها من **املتدرب**

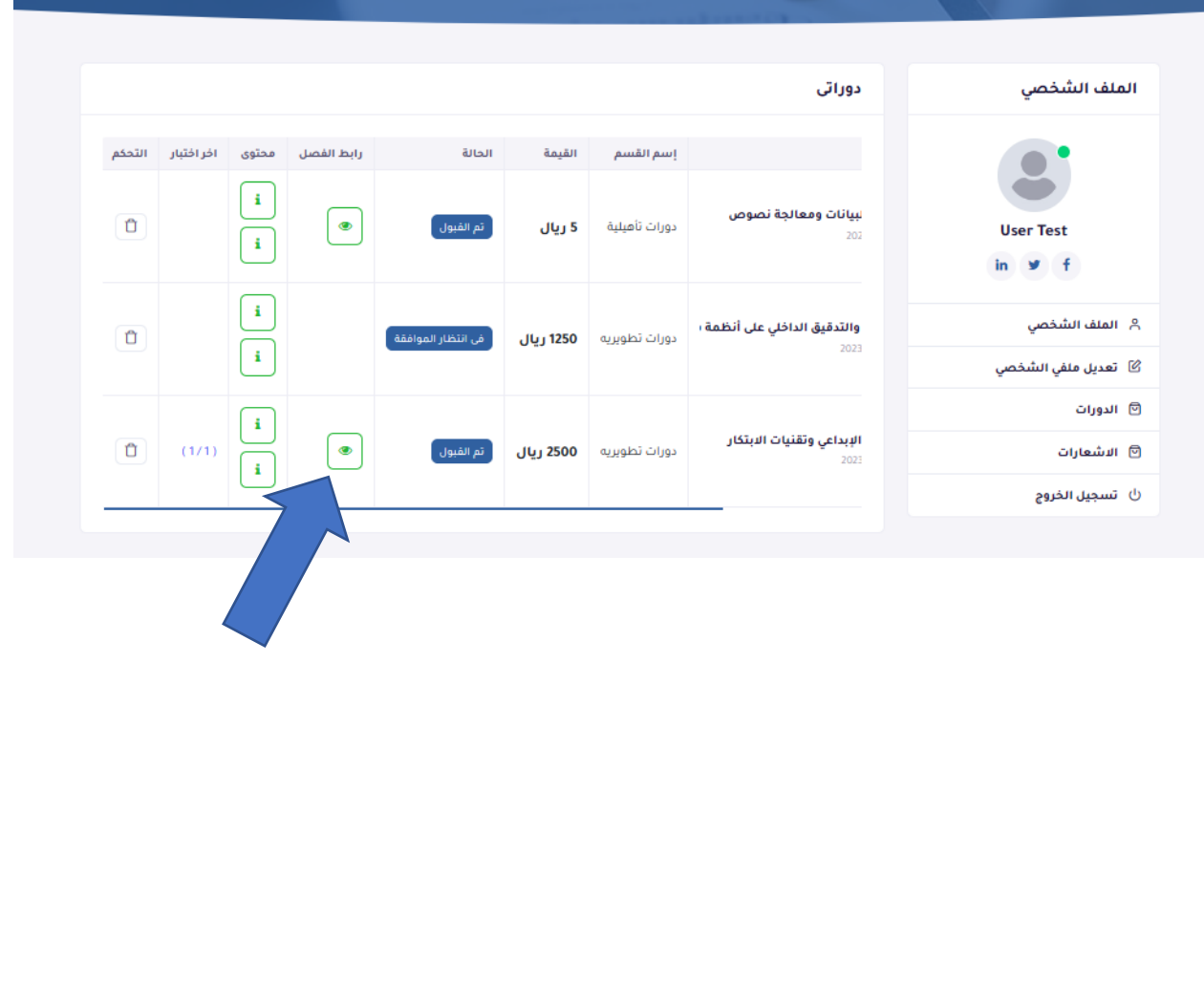